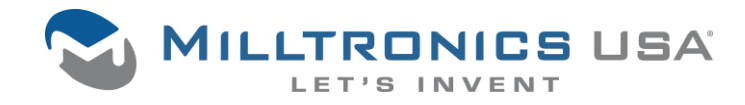

#### **Overview**

This document describes the procedure for installing and configuring Milltronics DGI Desktop 10.1.x software.

### Applicability

This document is for use by Milltronics CNC machine owners who want to install and use Milltronics DGI Desktop version 10.1.x.

#### System Requirements

- 1. Windows 7 Professional (32- or 64-bit) or Windows 10 (64-bit).
- 2. A DGI Desktop installer (see below).

### To Install DGI Desktop

- 1. The DGI Desktop installer should have been provided with your Milltronics CNC machine purchase.
	- a. English: DGIDesktopSetup-10.1.x-en-US.msi
	- b. Spanish: DGIDesktopSetup-10.1.x-es-ES.msi
- 2. Run the installer.
	- a. Double-click on the installer file in Windows Explorer to run the installer.
- 3. Start DGI Desktop.
	- a. Use the FastCAM9 shortcut on the desktop.
	- b. Use the FastCAM9 shortcut under Milltronics FastCAM9 in the Windows Start Menu.
	- c. Note: a default machine configuration will be created the first time you launch DGI Desktop.

## To Configure a Machine (optional)

- 1. Start the DGI Desktop Setup Wizard.
	- a. Use the FastCAM9 Setup Wizard shortcut on the desktop.
	- b. Use the FastCAM9 Setup Wizard shortcut under Milltronics FastCAM9 in the Windows Start Menu.
- 2. Make selections for each machine characteristic, then click Continue.
	- a. Only mills in the GP, IL, and XP families are supported at this time.
	- b. Only English and Spanish user interface languages are supported at this time.
- 3. After all selections have been made, review the summary and click Continue. The machine configuration will be compiled in C:\Milltronics\FastCAM9.
- 4. Click Done to exit the Setup Wizard.

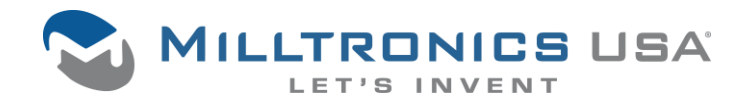

## DGI Desktop Installation Procedure

# To Obtain Feature Keys

- 1. Start DGI Desktop.
- 2. Export the Feature Keys request file.
	- a. Insert a USB thumb drive into your PC. It's best to have just one thumb drive inserted for this operation.
	- b. From the Main DGI Desktop window, press F10-Utility.
	- c. Press F10-Features.
	- d. Press F1-Request. Note the location to which the Feature Keys request file (file extension .fke) was written.
- 3. Obtain the Feature Keys file.
	- a. E-mail the Feature Keys request file created in 2f above t[o featurekeys@milltronics.com.](mailto:featurekeys@milltronics.com) **Please include in your e-mail: your name, your company name, and your machine serial number.**
	- b. A response containing your Feature Keys (file extension .fki) will be sent to you by return e-mail. Save this file to a USB thumb drive.
- 4. Import the Feature Key file into FastCAM.
	- a. Insert the USB thumb drive containing the Feature Keys file into your PC. It's best to have just one thumb drive inserted for this operation.
	- b. From the Main FastCAM window, press F10-Utility.
	- c. Press F10-Features.
	- d. Press F5-Import. The expiration times for each feature will be updated.

#### To uninstall DGI Desktop

- 1. Run the DGI Desktop uninstaller.
	- a. Use the Uninstall FastCAM9 shortcut under Milltronics FastCAM in the Windows Start Menu.
	- b. You may also wish to delete the files under C:\Milltronics\FastCAM9. If you do this it will be necessary to acquire a new Feature Keys file if you reinstall FastCAM9.